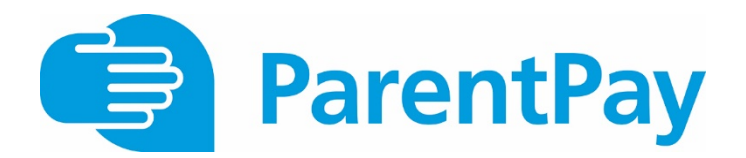

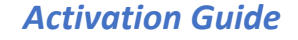

**In order to access ParentPay, you must have a mygovscot MyAccount login and password. If you don't have a MyAccount follow steps 1-7 to create one and if you do, go straight to step 8.** 

## **If you do not have a mygovscot/MyAccount**

- 1. You will need a device that can connect to the Internet (smart phone, tablet, PC) to create an account and to use ParentPay.
- 2. Open any Internet browser (e.g. Internet Explorer, Google Chrome) type in: www.renfrewshire.gov.uk
- 3. This will display the screen below. Click on 'Sign in / Register for MyAccount' at the top left-hand side of the page

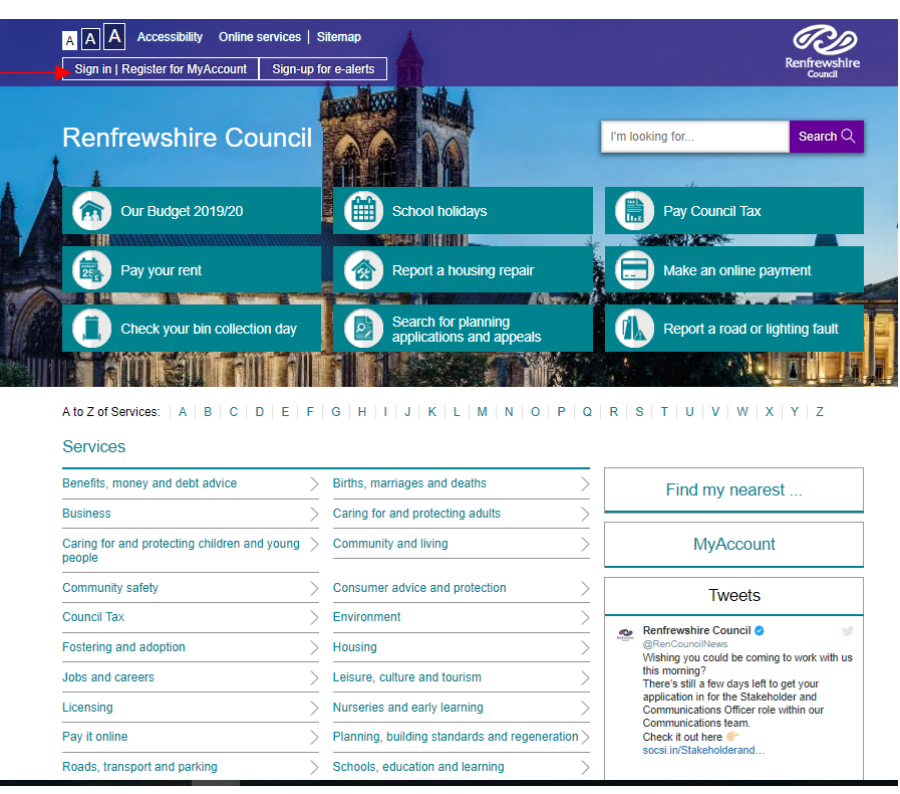

4. Click on 'Register for MyAccount: -

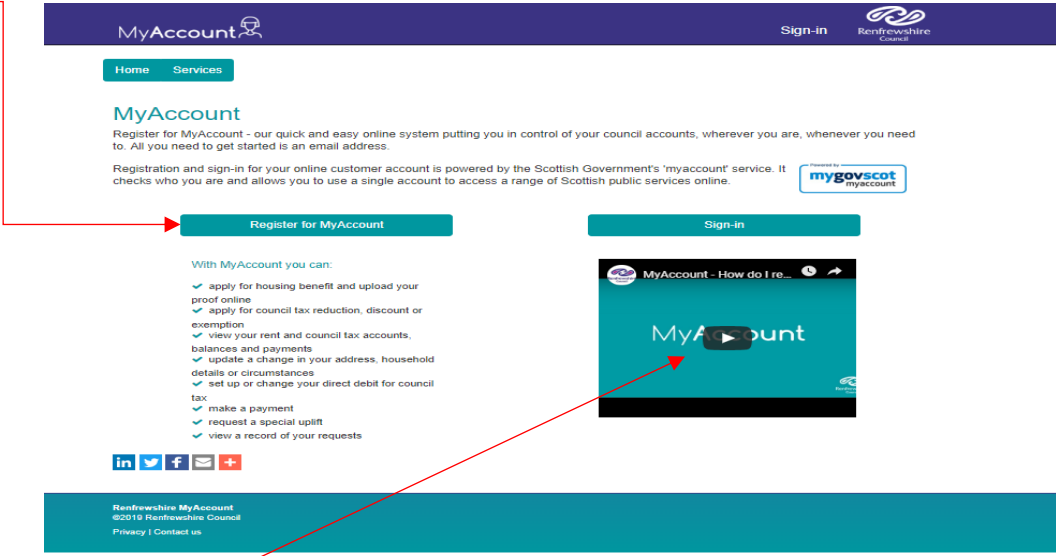

There is a helpful video which will guide you through the process

5. Click here to start your registration

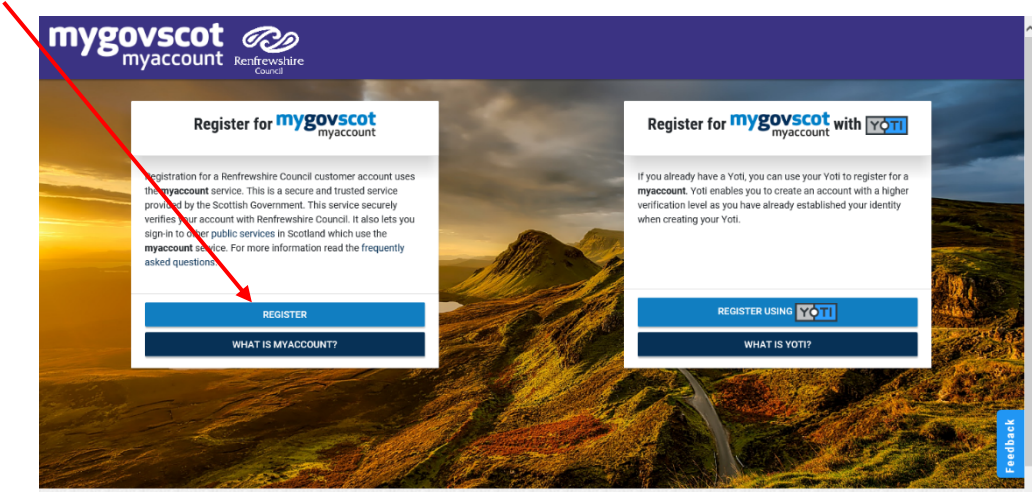

6. The next screen looks like this and tells you a bit more about MyAccount. When you are ready, click on **START**

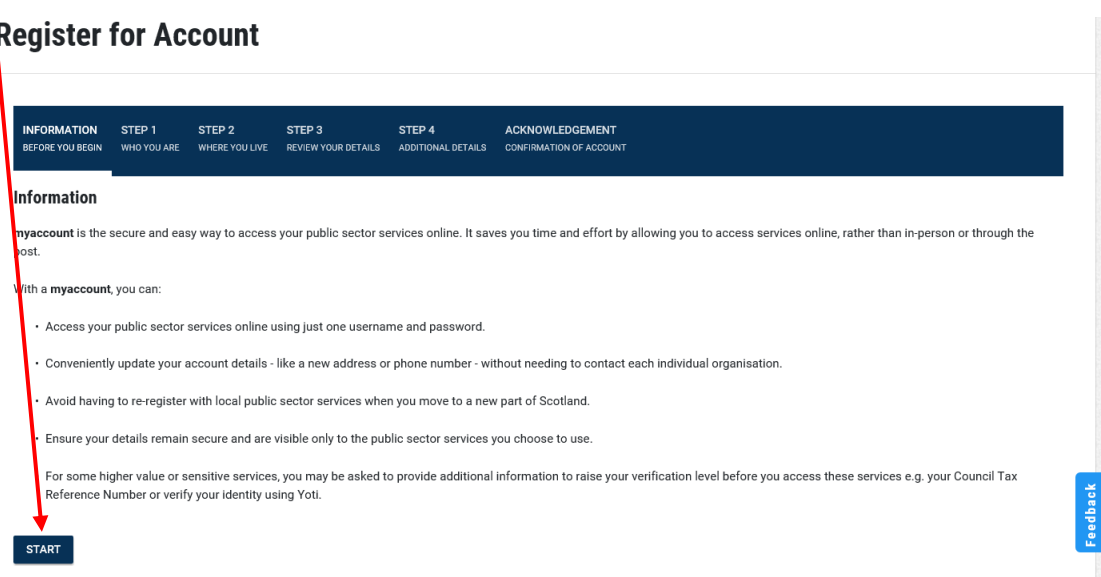

7. Follow the onscreen instructions to complete the form and keep a note of your username and password. If you have any problems creating the account, click on the **help** option at the bottom of the screen

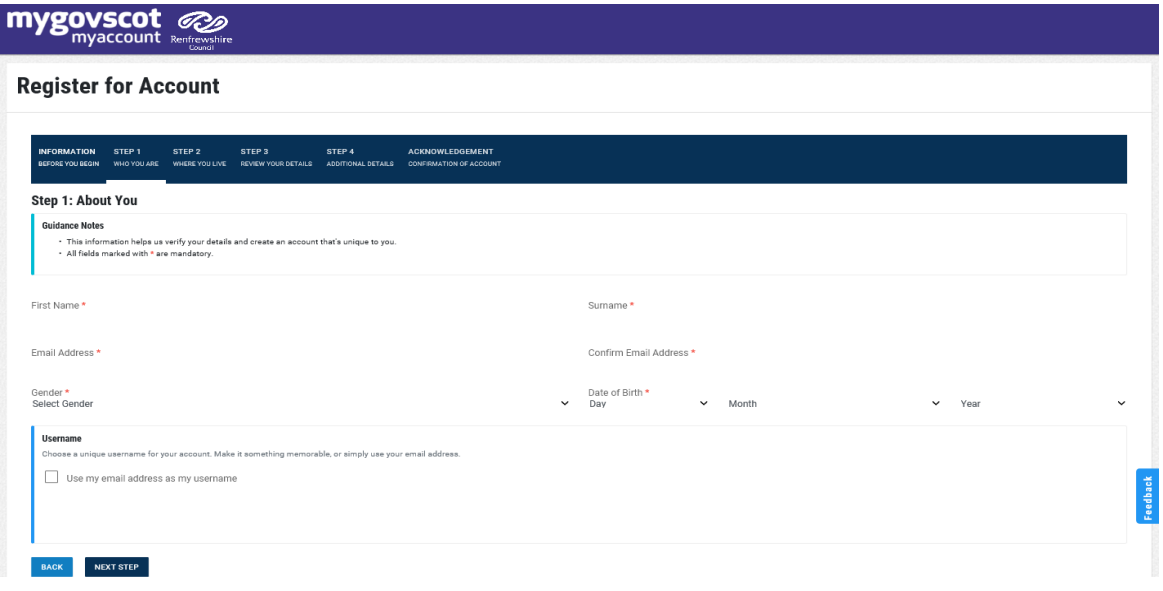

## **If you have a mygovscot/MyAccount**

- 8. You will need a device that can connect to the Internet (smart phone, tablet, PC) to create an account and to use ParentPay.
- 9. Open any Internet browser (e.g. Internet Explorer, Google Chrome) type in: www.parentpay.com
- 10. Click on **Sign in with mygovscot/myaccount** on the bottom of the page.

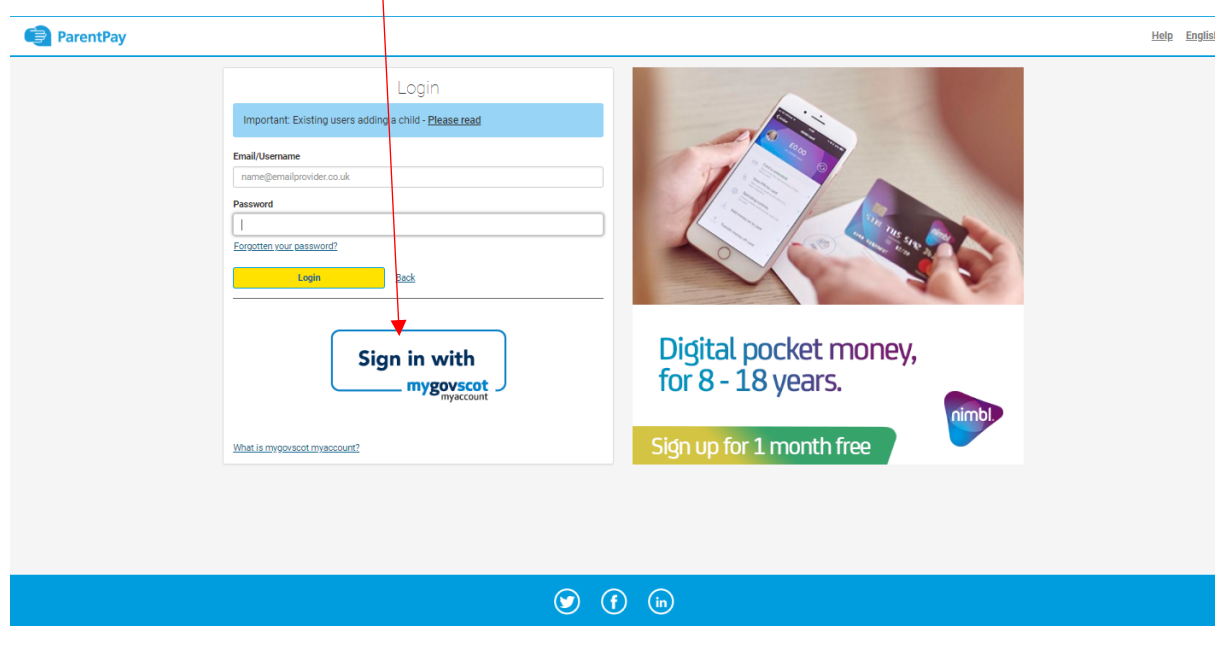

11. Sign-in to myaccount using your mygovscot MyAccount username and password

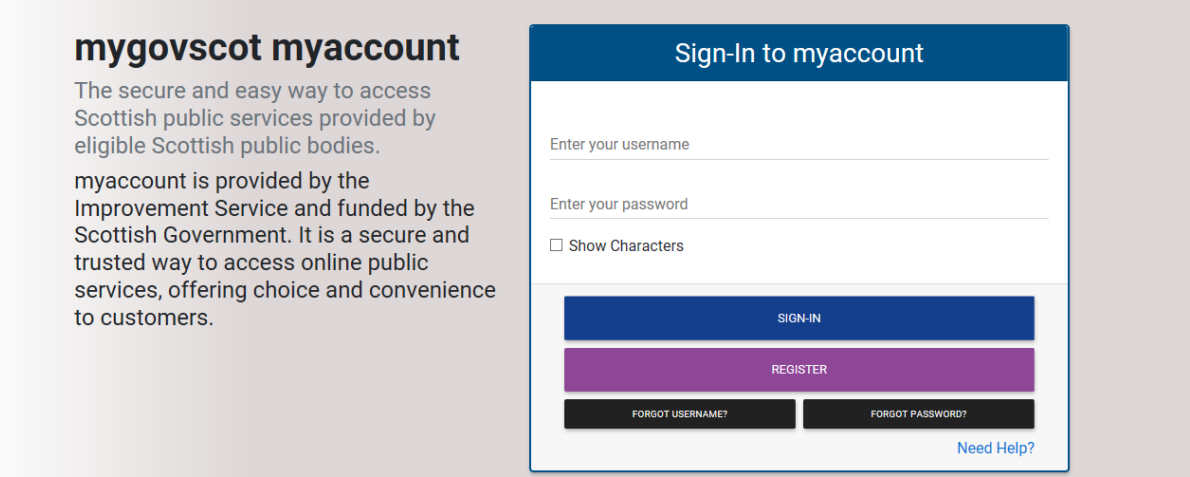

- *12.* You will see your data from mygovscot and will be asked if you would like to share your core data with Parent Pay. Click on the green coloured bar: *- Yes, take me there*
- *13.* Below is the next screen you will see. This is where you enter your *ParentPay login details* from your **activation letter** and click on **link accounts.**

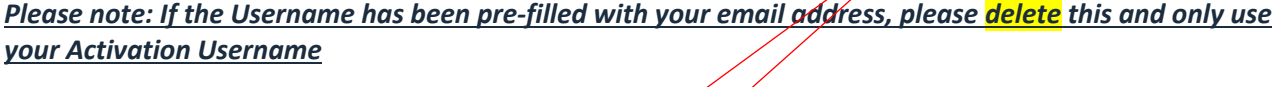

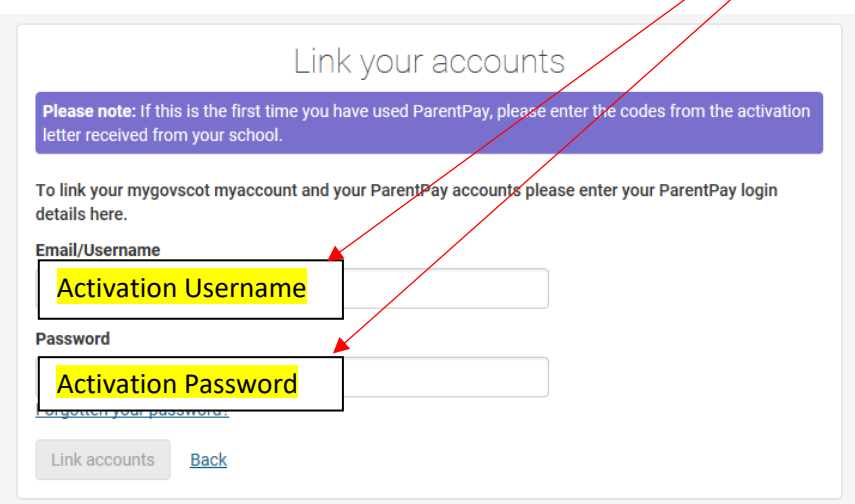

14. Once successfully linked you will see the message below, click on **Continue to ParentPay** 

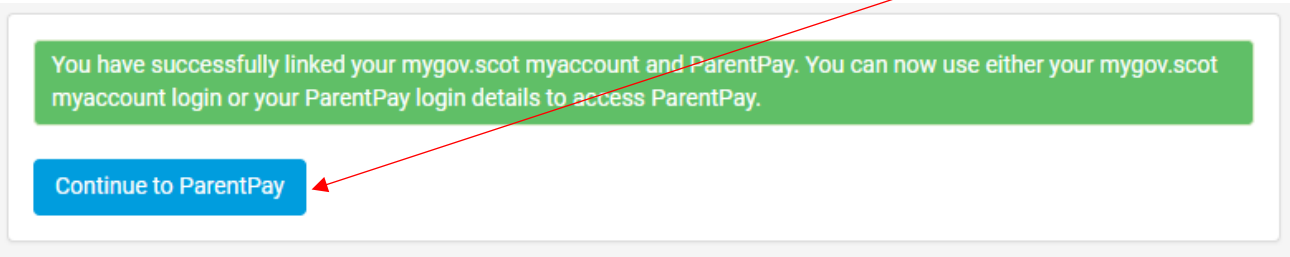

**Your ParentPay account is now activated and ready to use!**

15. This will take you to your ParentPay home page where you can now **pay for items** and see your account transaction history. There is a help page if you have any questions about using ParentPay

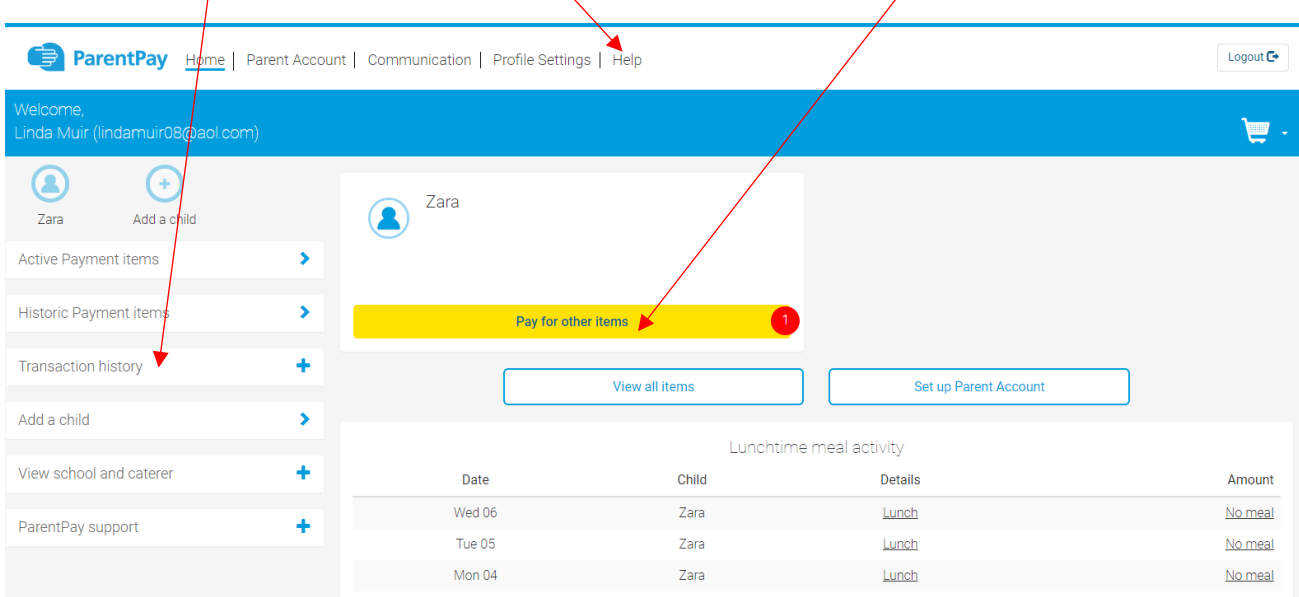

**Please note:** The next time you log in to ParentPay, you will no longer need your activation code to access your ParentPay account, as you will login using your *mygovscot/MyAccount username and password* as shown in steps 8 - 11 above

## **Add a child**

You should **only create one ParentPay account** if you have multiple children to manage on ParentPay. You can add up to 6 children to your ParentPay account even if the children *attend different schools*.

If you receive 2 or more activation letters at the same time it doesn't matter which one you use to set up your ParentPay account for the first time.

Follow the instructions below to add other children.

- 1. Log in to your existing ParentPay account
- 2. Select 'Add a child' on the home page
- 3. Enter the username and password (activation codes) from the letter
- 4. Your child's name will be listed, select Add to my account
- 5. All done! You should now see your child's name on your homepage.